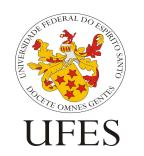

## Departamento de Informática

# **Parte 5 – LibreOffice Base**

## **1. Criação do banco de dados**

- 1. Abra o LibreOffice Base;
- 2. Escolha Criar um novo banco de dados e clique em Concluir;
- 3. Salve o banco de dados em alguma pasta do computador.

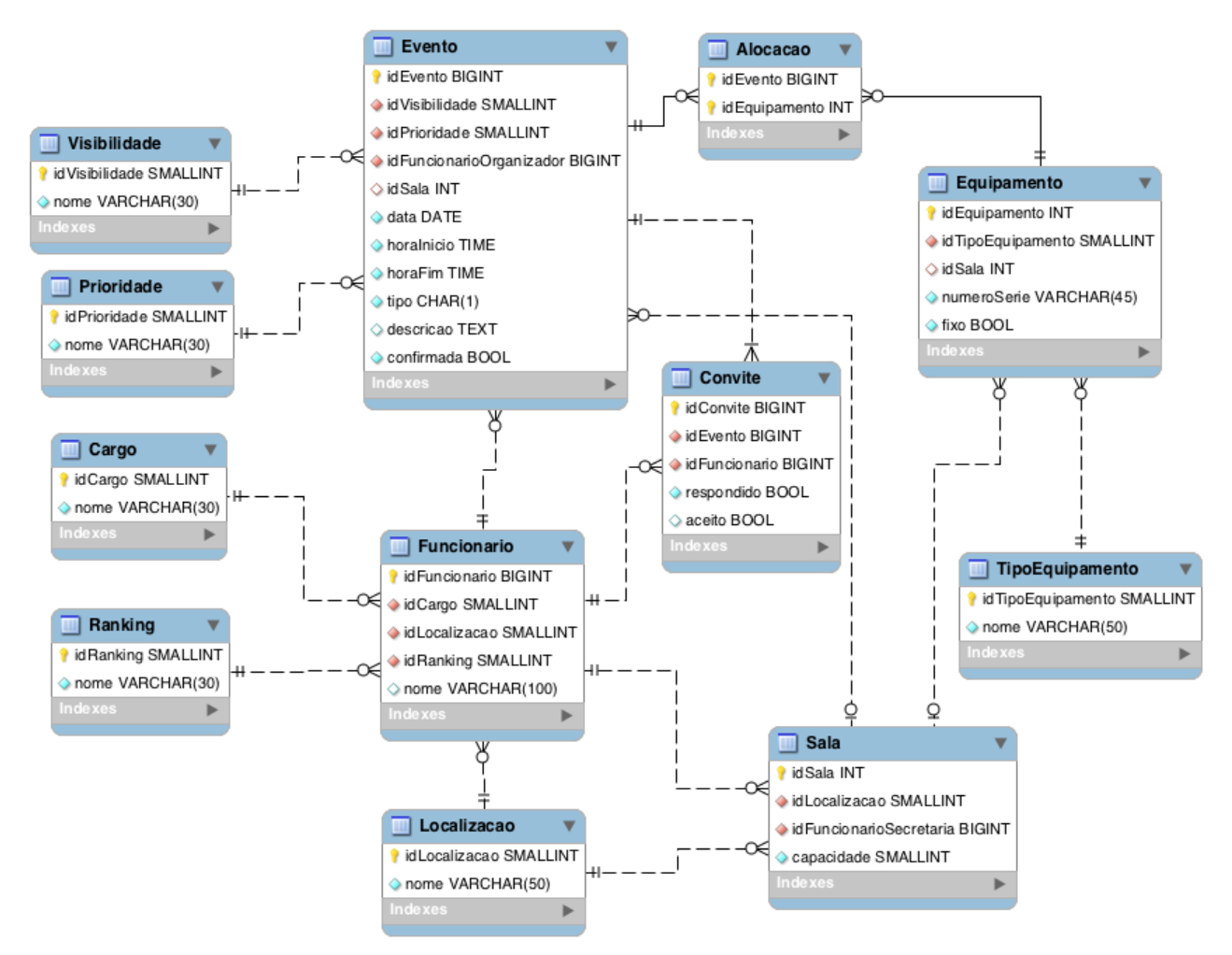

Figura 1 – Modelo relacional da agenda de reuniões.

## **2. Criação de tabelas**

- 1. Abra o LibreOffice Base;
- 2. Com a seção Tabelas selecionada, na quia Tarefas, clique em Criar tabela no editor...;
- 3. Criar a tabela Cargo ilustrada no modelo da figura 1:
	- a. Nome do campo: **idCargo**; Tipo do campo: **Integer [INTEGER]**; Valor automático: **Sim**. Nota: SMALLINT e TINYINT não podem ser auto-incrementáveis (o campo Valor automático não aparece);
	- b. Nome do campo: **nome**; Tipo do campo: **Text [VARCHAR]**; Entrada obrigatória: **Sim**; Tamanho: **30**;

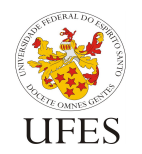

- c. Clique-direito no quadrado à esquerda de **idCargo**, selecione Chave primária;
- d. Salve com o nome **Cargo**.
- 4. Exercícios para os alunos:
	- a. Criar as tabelas **Ranking** e **Localizacao**, que são praticamente idênticas a **Cargo**.

## **3. Editar a tabela em "modo planilha"**

- 1. Com a seção Tabelas selecionada, na guia Tabelas, duplo-clique na tabela **Cargo**;
- 2. Clicar na célula vazia da coluna **nome** e preencher cargos. O **idCargo** é preenchido automaticamente;
- 3. Cada edição é salva automaticamente, não é necessário clicar no botão Salvar.

## **4. Criar um formulário para edição de tabela**

- 1. Com a seção Tabelas selecionada, na guia Tabelas, clique-direito na tabela **Localizacao**, escolha a opção Assistente de formulários;
- 2. Na seleção de campos, adicione o **nome**, Avançar;
- 3. Na configuração de sub-formulário, apenas Avançar;
- 4. Na disposição de controles, escolha um formato (ex.: o primeiro), depois Avançar;
- 5. Na seleção do modo de entrada de dados, exibir todos os dados sem nenhum impedimento. Avançar;
- 6. Na aplicação de estilos, escolher o que mais agrada e Avançar;
- 7. Finalmente, na definição do nome, digitar **Cadastro de Localizações** e Concluir;
- 8. Adicionar alguns dados, depois demonstrar:
	- a. Que ao abrir a tabela **Localizacao** os dados encontram-se lá;
	- b. Que o formulário pode ser reaberto na seção Formulários, guia Formulários;
- 9. Exercício: preencher também a tabela Ranking, seja diretamente ou via formulário.

## **5. Trabalhando com chaves estrangeiras: a tabela Funcionario**

- 1. Crie a tabela **Funcionario** como feito anteriormente para as demais tabelas. As chaves estrangeiras devem ser adicionadas à tabela como um campo normal;
- 2. Após fechar o editor de tabela, clique em Ferramenta > Relações. Adicione as tabelas **Cargo**, **Ranking**, **Localizacao** e **Funcionario** ao editor de relações;
- 3. Clique em **idCargo** na tabela **Cargo**, segure e arraste até **idCargo** em **Funcionario**. Repita a operação para **Ranking** e **Localizacao**. Note que deve-se arrastar da chave primária para a chave estrangeira;
- 4. Salve e feche o editor de relações;
- 5. Crie um formulário para **Funcionario**:
	- a. Na seleção de campos, adicione apenas o **nome**. Os demais campos serão adicionados posteriormente;

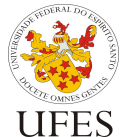

Departamento de Informática

- b. Para adicionar cargo, ranking e localização, na edição do formulário clique no item Caixa de listagem à esquerda e adicione-o ao formulário. O assistente de caixas de listagem se abrirá;
- c. Selecione a tabela apropriada ao campo (ex.: **Cargo**) e clique Próximo;
- d. Selecione a coluna cujo valor deve ser mostrada na caixa (ex.: **nome**) e clique Próximo;
- e. Selecione qual coluna da tabela **Funcionario** será modificada e qual coluna da tabela de origem será usada como fonte. Ou seja, indique a chave estrangeira e a chave primária nas respectivas tabelas (ex.: **idCargo**). Clique Concluir;
- f. Adicione também um rótulo à esquerda da caixa de listagem, dê um duplo-clique nele e altere seu nome e valor;
- g. Repita a operação para os demais campos e depois teste o formulário e confira na tabela.

# **6. Exercício (para os alunos): salas**

- 1. Criar tabela **Sala**;
- 2. Editar os relacionamentos, adicionando a tabela **Sala**;

## **7. Consulta de secretárias para o cadastro de salas**

- 1. Verifique na tabela Cargo qual o **idCargo** da secretária e memorize-o. Caso não haja o cargo de secretária, crie-o e memorize seu identificador;
- 2. Com a seção Consultas selecionada, na guia Tarefas, clique na opção Assistente de consultas;
- 3. Selecione a tabela **Funcionario** e adicione todos os campos à consulta, Avançar (duas vezes);
- 4. Nas condições de pesquisa, adicione a condição **Funcionario.idCargo é igual a X**, substituindo X pelo **idCargo** da secretária. Concluir;
- 5. Verifique que a consulta traz somente as secretárias. Feche a janela da consulta;
- 6. Na guia Consultas, clique com o botão direito na consulta criada e troque seu nome para **Secretarias**;
- 7. Vá para a seção Formulários e crie um formulário para o cadastro de salas como feito anteriormente para a tabela **Funcionario**;
- 8. Ao criar a caixa de listagem para a secretária, selecionar a princípio a tabela **Funcionario**. Ao concluir, trocar pela consulta **Secretarias**:
	- a. Duplo-clique na caixa de listagem da secretária;
	- b. Nas propriedades do campo, escolha a aba Dados;
	- c. No campo Conteúdo da lista, substitua o nome da tabela **Funcionario** após a palavra **FROM** pelo nome da consulta **Secretarias**.

## **8.** Herança com tabela única: o caso dos eventos

- 1. Criar tabelas **Visibilidade**, **Prioridade** e **Evento**;
- 2. Editar os relacionamentos, adicionando as tabelas acima;
- 3. Adicionar dados às tabelas **Visibilidade** e **Prioridade**;
- 4. Criar um formulário para o Cadastro de Compromissos, adicionando somente os campos referentes a esta classe: data, hora de início, hora de fim, visibilidade, descrição e funcionário. Adicione também o campo tipo;

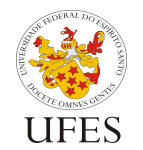

Universidade Federal do Espírito Santo Centro Tecnológico Departamento de Informática

- 5. Clique-direito no grupo do campo tipo, escolha Agrupar > Desagrupar;
- 6. Duplo-clique no campo tipo, troque a propriedade Visível para Não, pois o tipo será preenchido automaticamente;
- 7. Antes de usar o formulário, clique em Ferramentas > Macros > Organizar macros > LibreOffice Basic. Com AgendaReuniao.odb / Standard selecionado no campo Macro de (AgendaReuniao.odb deve ser substituído pelo nome do seu arquivo de banco de dados), clique em Novo para criar um novo módulo (use o nome que quiser para o módulo);
- 8. Crie uma sub-rotina para preencher o campo tipo automaticamente:

```
Sub PreencherTipoCompromisso
    Dim mainForm
    Dim campoTipo
    mainForm = ThisComponent.Drawpage.Forms.getByName("MainForm")
    campoTipo = mainForm.getByName("txttipo")
    camporipo.text = "CcampoTipo.commit()
End Sub
```
- 9. Na barra de ferramentas na parte inferior da janela, clicar no botão Formulário (4º botão da esquerda para a direita) para abrir as propriedades do formulário. Em seguida, abrir a aba Eventos, localizar o item Antes de gravar ação e clicar no botão ... relativo ao mesmo;
- 10. Na janela Atribuir ação, clique no botão Macro... e, na janela que se abre em seguida, selecione Minhas macros/Standard/Module1 à esquerda e PreencherTipoCompromisso à direita. OK;
- 11. Teste a adição de compromissos pessoais, verifique se são gravados na tabela como do tipo 'C';
- 12. Exercício: criar um outro formulário para reuniões, registrando eventos do tipo 'R' na tabela. Sugerese reestruturação do código acima:

```
Sub PreencherCampoTexto(nomeCampo As String, valor)
   Dim mainForm
   Dim campoTipo
   mainForm = ThisComponent.drawPage.forms.getByName("MainForm")
   campoTipo = mainForm.getByName(nomeCampo)
   campoTipo.text = valor
   campoTipo.commit()
End Sub
Sub PreencherTipoCompromisso
   PreencherCampoTexto "txttipo" "C"
End Sub
Sub PreencherTipoReuniao
   PreencherCampoTexto "txttipo" "R"
End Sub
```
- **9. Consultas com editor: restringindo os tipos de eventos em cada formulário**
	- 1. O Cadastro de Compromissos deve mostrar apenas eventos do tipo 'C', enquanto o Cadastro de Reuniões deve mostrar apenas eventos do tipo 'R'. Com a seção Consultas selecionada, na guia Tarefas, clique na opção Criar consulta no editor;
	- 2. Adicione a tabela **Evento** e feche a caixa de diálogo Adicionar tabela ou consulta;

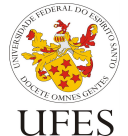

- 
- 3. Com um duplo-clique, adicione as colunas pertinentes a um compromisso à consulta: **idEvento**, **idVisibilidade**, **idFuncionarioOrganizador**, **data**, **horaInicio**, **horaFim**, **tipo**, **descricao**;
- 4. Na coluna **tipo**, desmarque a visibilidade (ela já está incluída em **\***) e preencha em critério: **C**;
- 5. Salve como **Compromissos**;
- 6. Exercício: repita os passos anteriores, porém para criar uma consulta para reuniões salve como **Reunioes**. As colunas pertinentes são: **idEvento**, **idPrioridade**, **idFuncionarioOrganizador**, **data**, **horaInicio**, **horaFim**, **tipo**, **descricao**, **confirmada**;
- 7. Edite os formulários de cadastro, abra a propriedade do formulário e, na aba Dados, troque o Tipo do conteúdo para Consulta e o Conteúdo para a respectiva consulta.

## **10. Relatório de eventos por período**

- 1. Crie uma consulta usando o editor, adicionando as tabelas **Evento** e **Funcionario**;
- 2. Adicione à consulta as colunas **data**, **horaInicio**, **horaFim**, **tipo** (de **Evento**) e **nome** (de **Funcionario**);
- 3. Na coluna nome, adicione o Alias: **funcionario**;
- 4. Na coluna data, adicione o Critério: **BETWEEN :dataInicio AND :dataFim**;
- 5. Adicione uma nova coluna na consulta com o valor de Campo: **:dataInicio || ' - ' || :dataFim** e com o Alias: **periodo**;
- 6. Teste a consulta. Use datas no formato ISO (ex.: 2014-07-31);
- 7. Com a seção Relatórios selecionada, na guia Tarefas, clique na opção Assistente de relatório;
- 8. Selecione a Consulta: Eventos por data e adicione todos os campos ao relatório. Avancar;
- 9. Altere os rótulos como desejado (ex.: Data, Hora de Início, etc.). Avançar;
- 10. Em Agrupamento, adicione **periodo** como agrupamento;
- 11. Em Opções de classificação, classifique primeiro por **data**, em seguida por **horaInicio**. Avançar;
- 12. Escolha o leiaute e conclua o assistente;
- 13. Edite as partes constantes do relatório. No cabeçalho, adicione **De ... até ...**, inserindo os campos de data inicial e final no lugar dos **...**.

## **11. Formulários de interface com o usuário**

- 1. Com a seção Formulários selecionada, na quia Tarefas, clique na opção Criar formulário no editor;
- 2. Adicione botões para acessar os cadastros (de funcionários, compromissos, reuniões, etc.);
- 3. Feche o formulário, salvando-o como "Home";
- 4. Abra o gerenciador de macros (Ferramentas > Macros > Organizar macros > LibreOffice Basic) e, em seguida, abra o módulo criado anteriormente no passo 8 para edição;
- 5. Crie uma nova sub-rotina para cada botão adicionado no formulário Home. Exemplo:

```
Sub AbrirCadastroFuncionarios
   ThisDatabaseDocument.formDocuments.getByName("Cadastro de 
Funcionários").open
End Sub
```
6. Abra novamente o formulário Home para edição e dê um duplo-clique em um dos botões para abrir sua janela de propriedades;

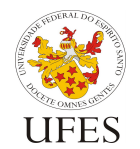

Centro Tecnológico

Departamento de Informática

Universidade Federal do Espírito Santo

- 7. Na aba Eventos, associe a sub-rotina criada ao evento Executar ação. Repita o procedimento para os demais botões. Salve e feche o formulário;
- 8. Repetindo os passos 4 e 5, adicione uma nova sub-rotina para abrir o formulário Home. No entanto, como esta rotina será associada à abertura do banco de dados, será preciso um código extra;

```
Sub Main
   control = ThisDatabaseDocument.currentController
   If Not control.isConnected Then control.connect
   ThisDatabaseDocument.formDocuments.getByName("Home").open
End Sub
```
- 9. Na janela principal, clique em Ferramentas > Personalizar e abra a aba Eventos;
- 10. Associe a rotina criada no passo 8 com o evento Ao abrir documento;
- 11. Clique em Ferramentas > Opções, selecione o item LibreOffice > Segurança e clique no botão Segurança de macros, ajustando o nível de segurança para Médio ou Baixo;
- 12. Feche o banco de dados e abre-o novamente. O formulário principal será aberto.

# **12. Formulários subordinados 1: com formulários separados**

Usaremos como exemplo as tabelas **Sala** e **Localizacao**. A ideia é subordinar o cadastro de salas ao de localização, ou seja: no formulário de localização, teríamos um botão "Cadastrar Salas". Este botão abriria um cadastro de salas, porém somente para ver/alterar/incluir salas que estejam naquela localização. Para isso, siga os passos abaixo:

- 1. Abra o gerenciador de macros (Ferramentas > Macros > Organizar macros > LibreOffice Basic) e, em seguida, abra o módulo criado anteriormente para edição;
- 2. Crie duas novas macros. Uma vai servir para abrir o formulário de salas a partir do formulário de localizações. A outra vai servir pra preencher automaticamente o campo localização:

```
Sub AbrirCadastroSalas
```

```
'Obtém o id da localização atual.
   mainForm = thisComponent.drawPage.forms.getByName("MainForm")
   rowSet = mainForm.getColumns
   idLocalizacao = rowSet.getByName("idLocalizacao").value
   'Se não há id (registro não salvo), mostra mensagem de erro.
   If IsEmpty(idLocalizacao) Or Not IsNumeric(idLocalizacao) Then
          MsgBox "O registro atual ainda não foi salvo."
          Exit Sub
   End If
   'Abre o cadastro de salas, filtrando pela localização.
   newFormDoc = thisDataBaseDocument.formDocuments.getByName("Cadastro de Salas")
   newFormDoc.open()
   newForm = newFormDoc.getComponent().drawPage.forms.getByName("MainForm")
   newForm.filter = "idLocalizacao = " & idLocalizacao
   newForm.applyFilter = true
   newForm.reload
End Sub
Sub VerificarFiltroCadastroSalas
   'Obtém o filtro do formulário.
   mainForm = thisComponent.drawPage.forms.getByName("MainForm")
   filtro = mainForm.filter
```
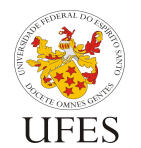

Universidade Federal do Espírito Santo Centro Tecnológico

Departamento de Informática

```
'Obtém a localização do registro atual.
   id = mainForm.getColumns.getByName("idLocalizacao").value
   'Se o filtro estiver ativo e a localização for vazia, 
   'preenche a localização com o mesmo id do filtro.
   If (Not IsEmpty(filtro)) And (IsEmpty(id)) Then
          filtro = Right(filtro, Len(filtro) - 16)
          coluna = mainForm.findColumn("idLocalizacao")
          mainForm.updateString(coluna, filtro)
   End If
End Sub
```
- 3. Com a seção Formulários selecionada, abra o Cadastro de Localizações para edição (clique com o botão direito e escolha Editar);
- 4. Adicione um botão ao formulário e dê um duplo-clique nele para abrir suas propriedades. Então:
	- a. Na aba *Geral,* altere seu *Rótulo* para "Cadastrar Salas";
	- b. Na aba Eventos, associe a macro **AbrirCadastroSalas** ao evento Executar ação;
- 5. Salve e feche o cadastro de localizações. Abra-o novamente, mas desta vez para uso (duplo-clique em seu nome). Verifique que o botão "Cadastrar Salas" está abrindo o cadastro de salas e mostrando apenas as salas da localização selecionada;
- 6. Ainda em Formulários, abra para edição o Cadastro de Salas;
- 7. Dê um duplo-clique no campo nome, abra a aba Eventos e associe ao evento Tecla pressionada a macro **VerificarFiltroCadastroSalas**;
- 8. Dê um duplo-clique no campo da localização (cujo rótulo está escrito "Prédio:") e, na aba Geral, altere a propriedade Somente-leitura para Sim;
- 9. Salve e feche o cadastro de salas. Abra novamente o cadastro de localizações, clique no botão "Cadastrar salas" e verifique que, ao digitar o nome de uma nova sala, a localização é preenchida automaticamente;

## **13. Outras funcionalidades**

Outros exemplos do que pode ser feito com o LibreOffice Base podem ser adicionados aqui no futuro. Caso você tenha uma ideia para o seu banco de dados e não consiga descobrir na Internet como implementá-la, mande um e-mail ao professor e um novo exemplo baseado nesta ideia pode ser adicionado a este documento.